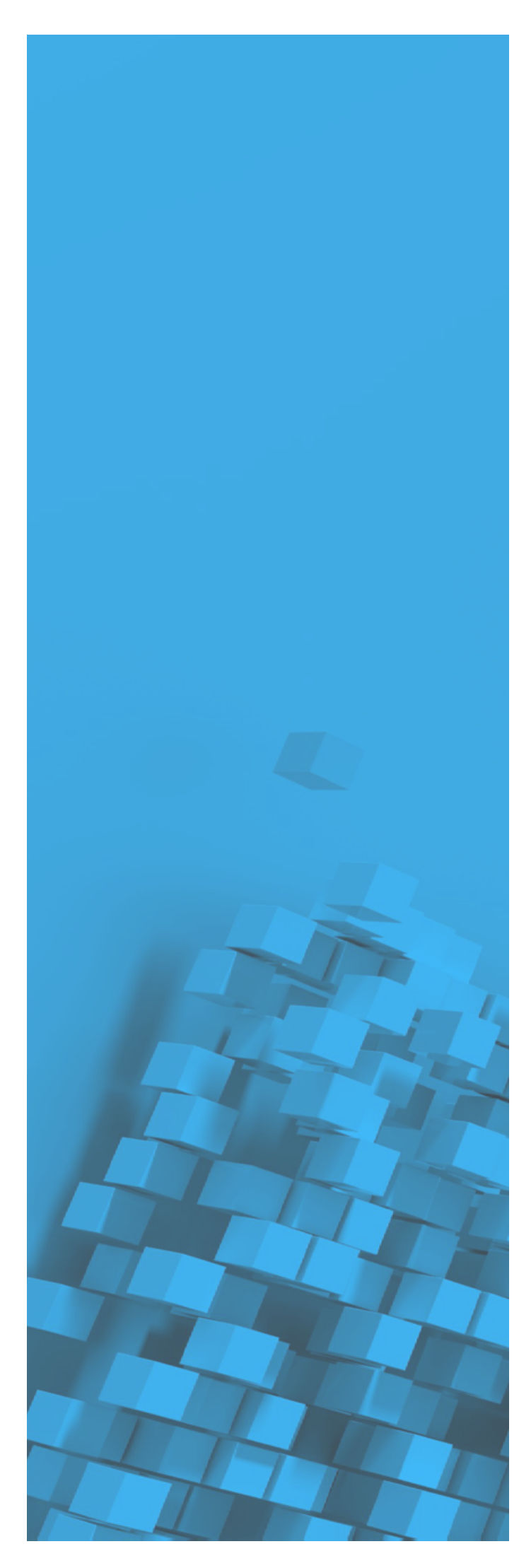

# SketchUp Subscriptions Guide für Lizenz-Administrator

Anleitung für die Verteilung von SketchUp Abonnementberechtigungen

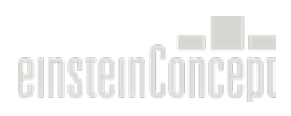

# **Inhaltsverzeichnis**

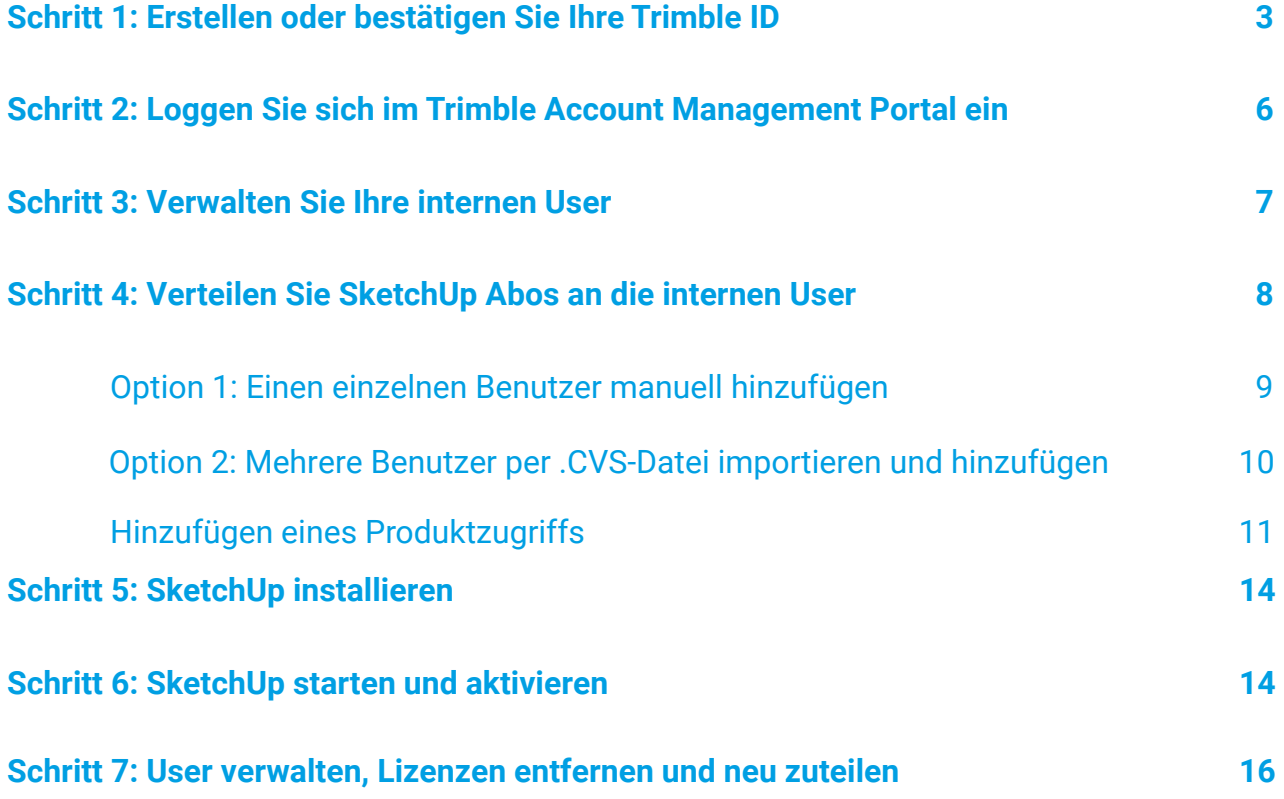

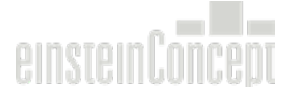

## **Schritt 1: Erstellen oder bestätigen Sie Ihre Trimble ID**

Bei der Bestellung Ihrer internen SketchUp Abo-Lizenzen wurden Sie als Administrator hinterlegt. Auf Ihre genannte E-Mail-Adresse sollten Sie eine Aktivierungsmail von der E-Mail Adresse no-reply@account.trimble.com mit dem Betreff "Trimble Invitation" erhalten haben.

Sollten Sie keine E-Mail in Ihrem Postfach erhalten haben, überprüfen Sie Ihren Spam-/Junk-Mail Ordner.

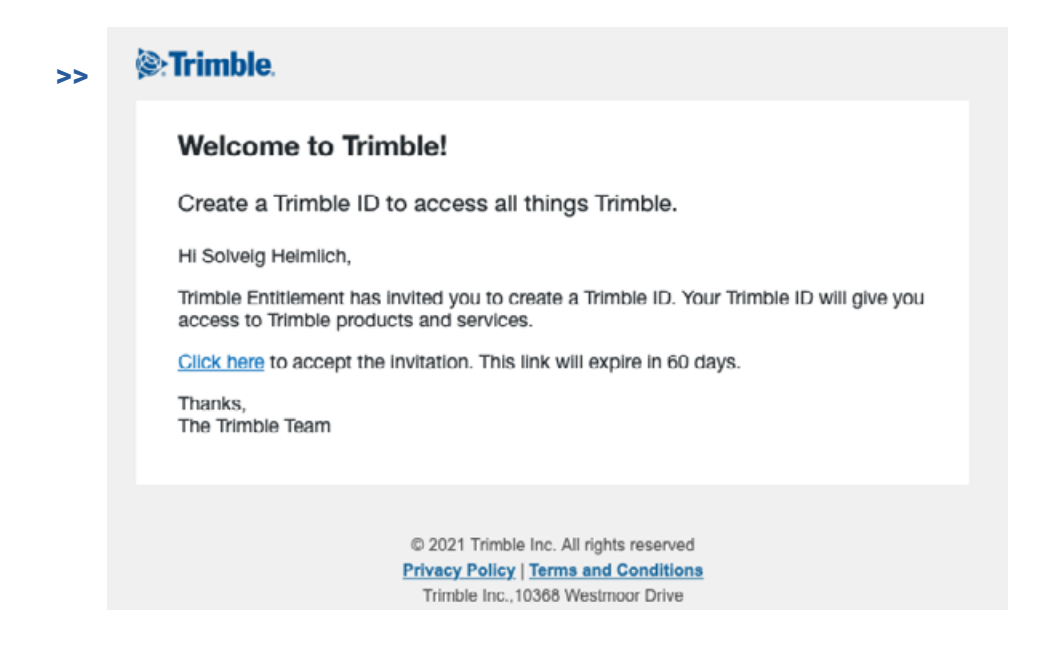

Klicken Sie in der Aktivierungsmail auf "Click here", um Ihre Trimble ID zu bestätigen. Der Link für die Aktivierung ist gültig für 60 Tage nach Erhalt der E-Mail.

Anschließend öffnet sich im Browser ein Fenster, in dem Sie nun Ihre Trimble ID erstellen können. Sie werden aufgefordert, Ihren Vor- und Nachnamen einzugeben. Überprüfen Sie die hinterlegte E-Mail Adresse und klicken Sie auf "Send Code".

In diesem Schritt haben Sie die Möglichkeit eine Multi-Faktor-Authenifizierung zu aktivieren. Sie können jederzeit die Multi-Faktor-Authenfizierung in Ihrem Account wieder deaktivieren. Wichtig ist dass Sie Zugriff auf die hinterlegte Handynummer oder E-Mail-Adresse zur Kontowiederherstellung haben.

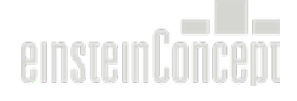

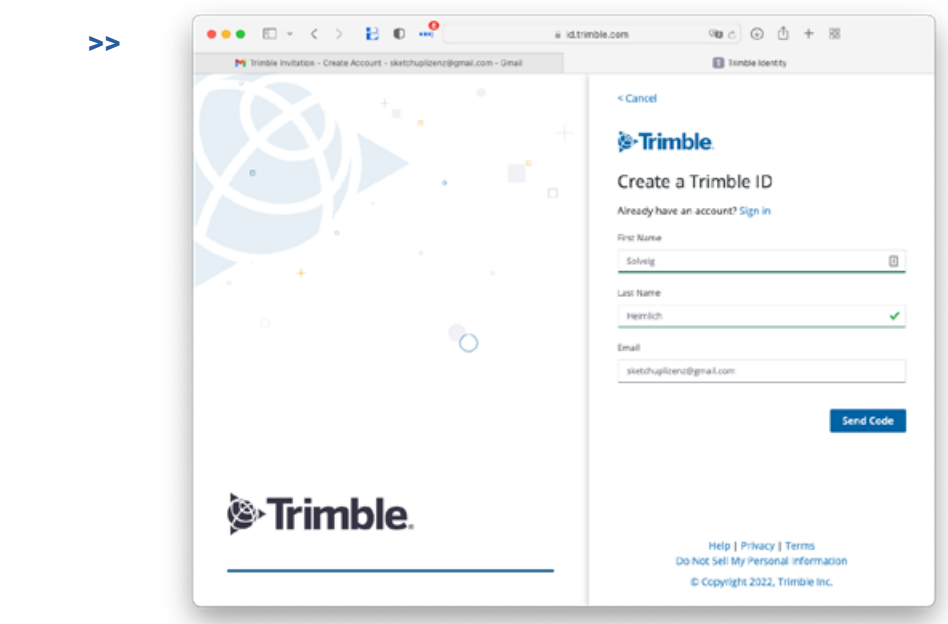

Ein Verifizierungs-Code wird Ihnen auf die angegebene E-Mail Adresse gesendet. Um die Aktivierung der Trimble ID abzuschließen, müssen Sie den erhaltenen Code im Webbrowser eingeben. Bitte beachten Sie dass der Aktivierungs-Code nur 60 Minuten gültig ist.

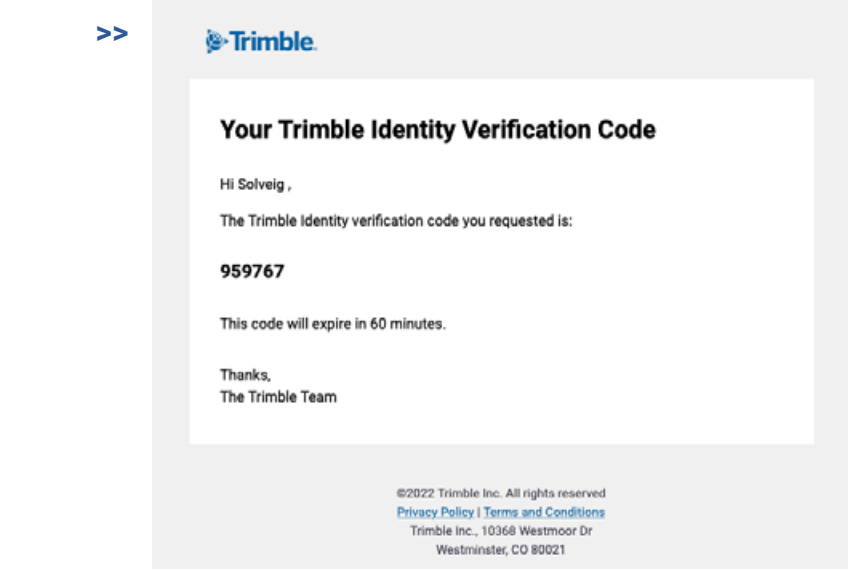

Nach einer erfolgreichen Aktivierung erhalten Sie eine Bestätigungsmail von "Trimble Identity", dass Ihre Trimble ID nun aktiviert ist.

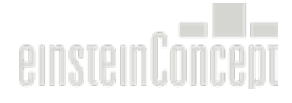

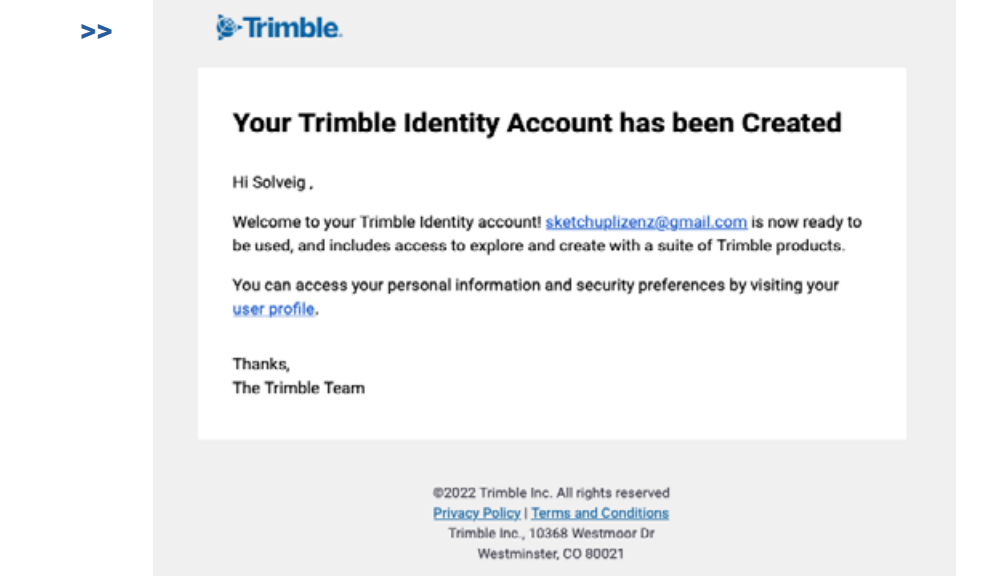

Die 4. E-Mail, die Sie erhalten, enthält die Bestätigung Ihres Abos. Diese E-Mail kommt von donotreply@trimble.com mit dem Betreff "Start using your product today!". In dieser E-Mail müssen Sie nichts bestätigen. Dies ist eine Zusammenfassung Ihres erworbenen Abonnements: Produktname und Anzahl der Lizenzen. Wenn Sie bereits eine Trimble ID haben, erhalten Sie nur die 4. E-Mail.

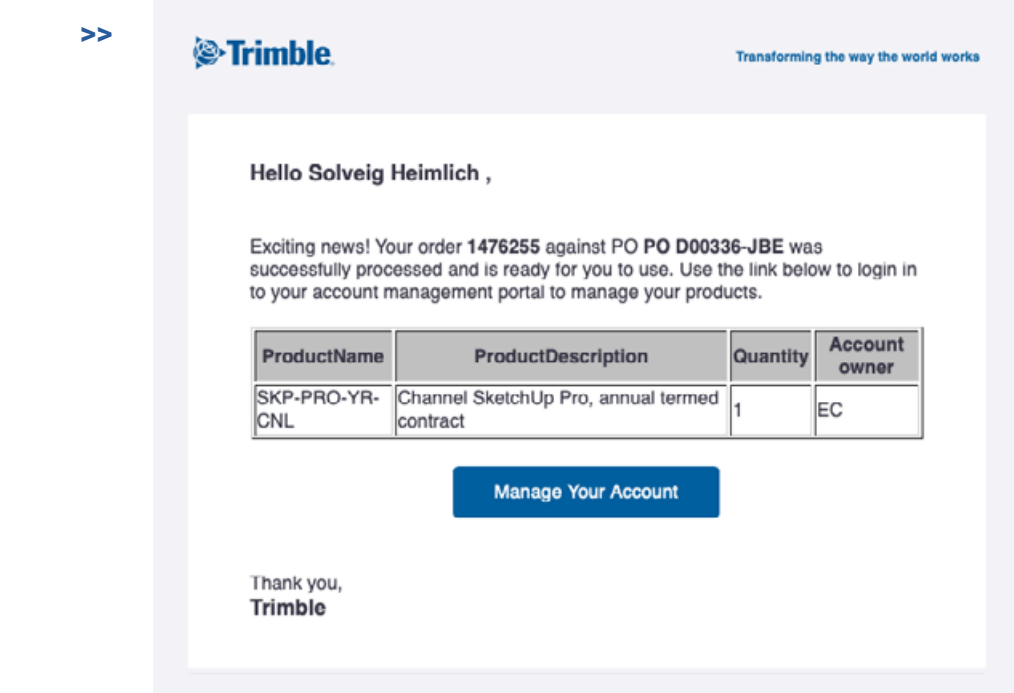

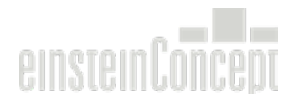

# **Schritt 2: Loggen Sie sich im Trimble Account Management Portal ein**

Der schnellstmögliche Weg, sich im Account Management Portal (AMP) anzumelden ist über [www.sketchup.com](http://www.sketchup.com).

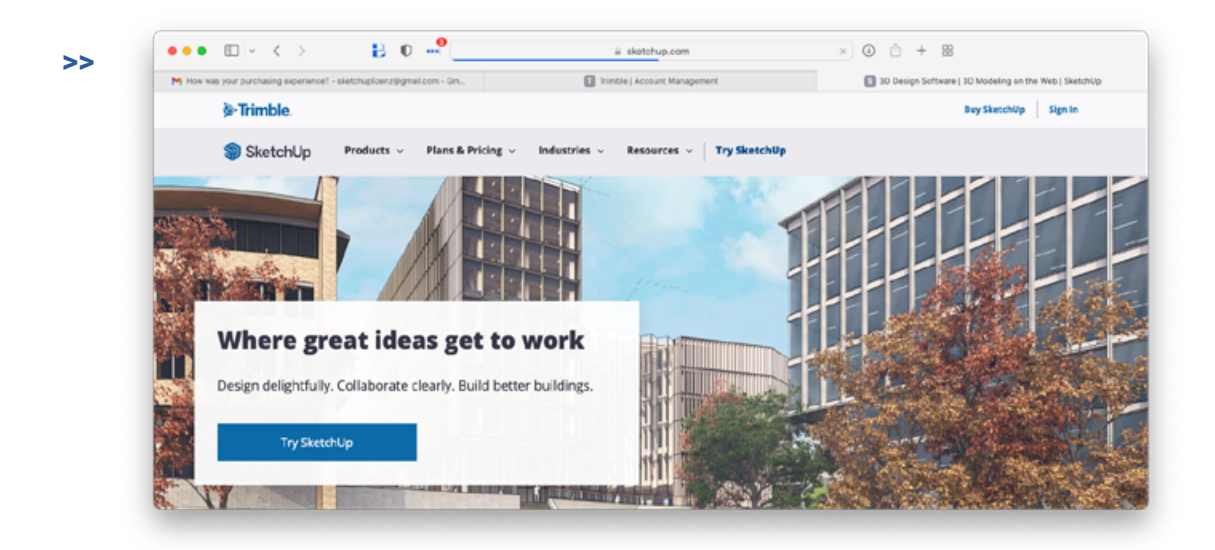

Hier können Sie oben rechts auf "Sign In" klicken und sich mit Ihrer Trimble ID anmelden.

Nachdem Sie sich eingeloggt haben, sollten Sie auf der linken Seite drei Optionen sehen: Meine Produkte, Mitglieder und Planeinstellungen.

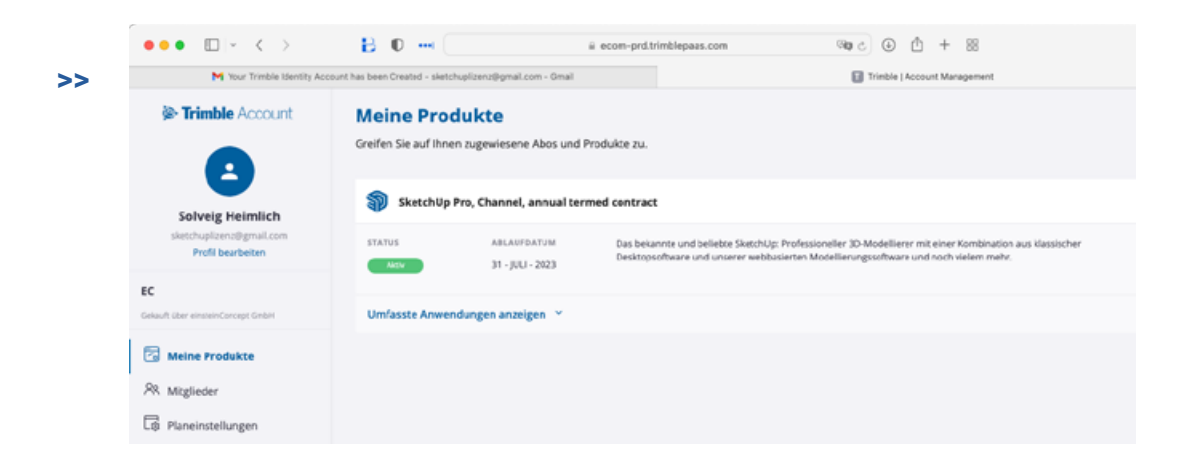

Im Account Management Portal können Sie alle weitere Aktivitäten der Benutzerverwaltung durchführen.

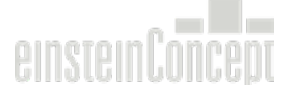

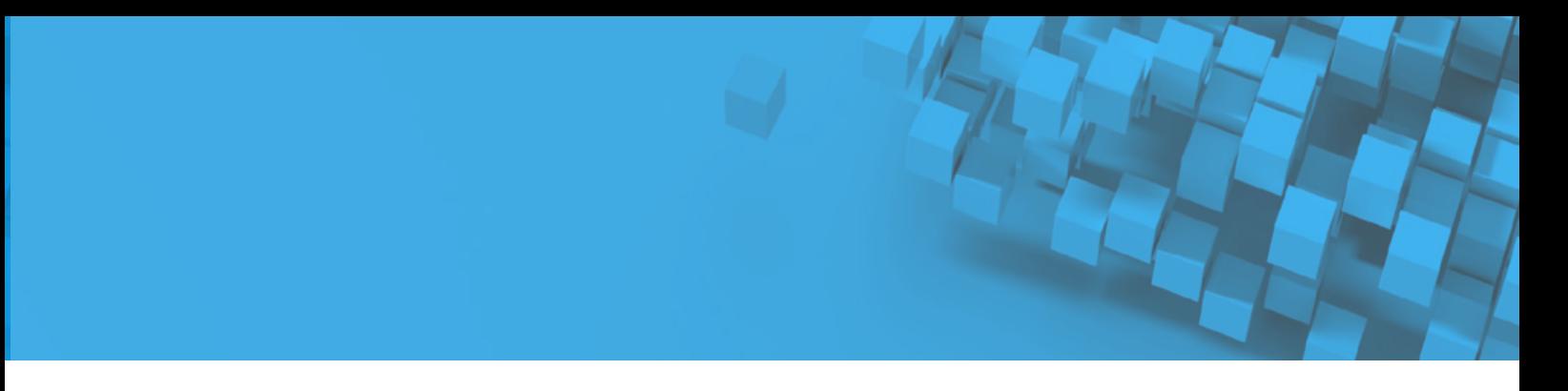

#### **Schritt 3: Verwalten Sie Ihre internen User**

Um die internen Benutzer zu verwalten, klicken Sie auf die Option "Mitglieder". Anschließend öffnet sich die Mitglieder-Seite.

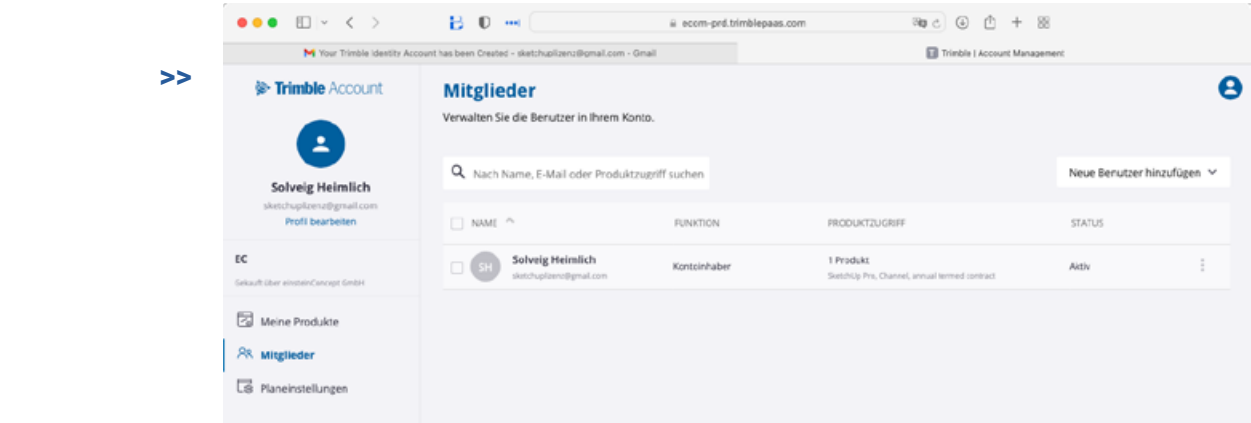

**Hier können Sie eine Auflistung aller Anwender des Abos sehen. Jeder Anwender hat eine bestimmte "Rolle". Eine kurze Übersicht der unterschiedlichen Rollen finden Sie hier:** 

**Kontoinhaber:** Der Kontoinhaber hat Zugriff auf alle Information des Firmen-Abonnements. Dieser Benutzer kann die Abo-Lizenzen innerhalb der Firma verwalten und neue Benutzer hinzufügen. Dies beinhaltet sowohl Firmen-Admins hinzufügen als auch Produktbenutzer benennen. Der Kontoinhaber erhält alle Informationen zu Änderungen im Firmen-Account, z. B. Benachrichtigungen, wenn weitere Lizenzen hinzugefügt worden sind, Renewal-Informationen und weiteres.

**>>** Zugriff auf Meine Produkte, Mitglieder und Planeinstellungen

**Firmen-Admin:** Der Firmen-Admin kann nur Produktbenutzer hinzufügen und die Abo-Lizenzen verwalten. Der Admin kann nicht den Kontoinhaber ändern oder weitere Firmen-Admins hinzufügen.

**>>** Zugriff auf Meine Produkte und Mitglieder

**Produktbenutzer:** Der Anwender, der aktiv mit SketchUp Pro arbeitet und eine Abo-Lizenz benötigt.

**>>** Zugriff auf Meine Produkte

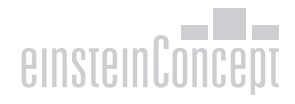

Weitere Informationen zu den Trimble Account Management Portal Seiten:

#### Unter "Meine Produkte"

**>>** Produkte ansehen und umfassende Anwendungen des Abonnements aufrufen

#### Unter "Mitglieder"

- **>>** Alle aktuellen Mitglieder werden angezeigt
- **>>** Mitglieder verwalten und Rollen ändern
- **>>** Mitglieder-Produktzugriff entfernen

Unter "Planeinstellungen"

- **>>** Details zum Abonnement sehen
- **>>** Kontaktinformation zum Account Manager für eine Verlängerung oder Änderung des aktuellen Abonnements

#### **Schritt 4: Verteilen Sie SketchUp Abos an die internen User**

Um einem Benutzer ein Abo zuzuweisen, müssen Sie auf die Option "Mitglieder klicken". In dieser ÜbersichtsTabelle können Sie nun die Benutzer verwalten. Um ein Abo zu verteilen, drücken Sie oben rechts auf "Neue Benutzer hinzufügen".

Hier finden Sie zwei Optionen: "Benutzer hinzufügen" oder "Massen hinzufügen". Die Option "Benutzer hinzufügen" ist zu empfehlen, wenn Sie nur 1 - 3 Personen hinzufügen möchten. Die Option "Massen hinzufügen" ist für einen Massen-Import gedacht, wenn Sie mehrere User auf einmal hinzufügen möchten mit Hilfe einer Excel-Tabelle.

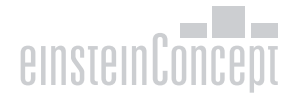

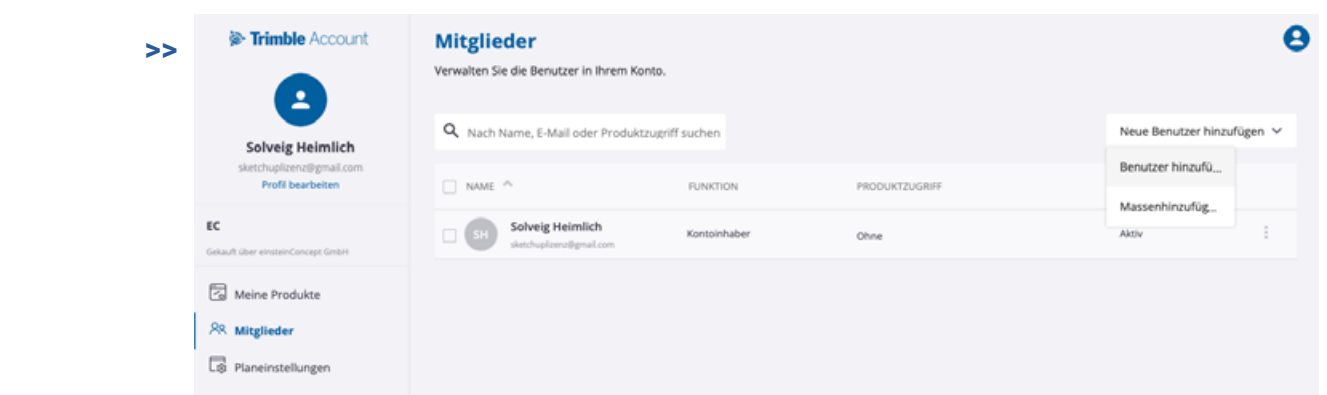

## Option 1: Einen einzelnen Benutzer manuell hinzufügen

Klicken Sie auf die Option "Benutzer hinzufügen". Eine neue Maske erscheint, in der Sie die E-Mail-Adresse des Benutzers eingeben. Anschließend müssen Sie noch den Vornamen und Nachnamen hinzufügen und eine Rolle auswählen. Wenn der User bereits eine Trimble ID mit der E-Mail-Adresse im Einsatz hat, wird der Name automatisch ausgefüllt.

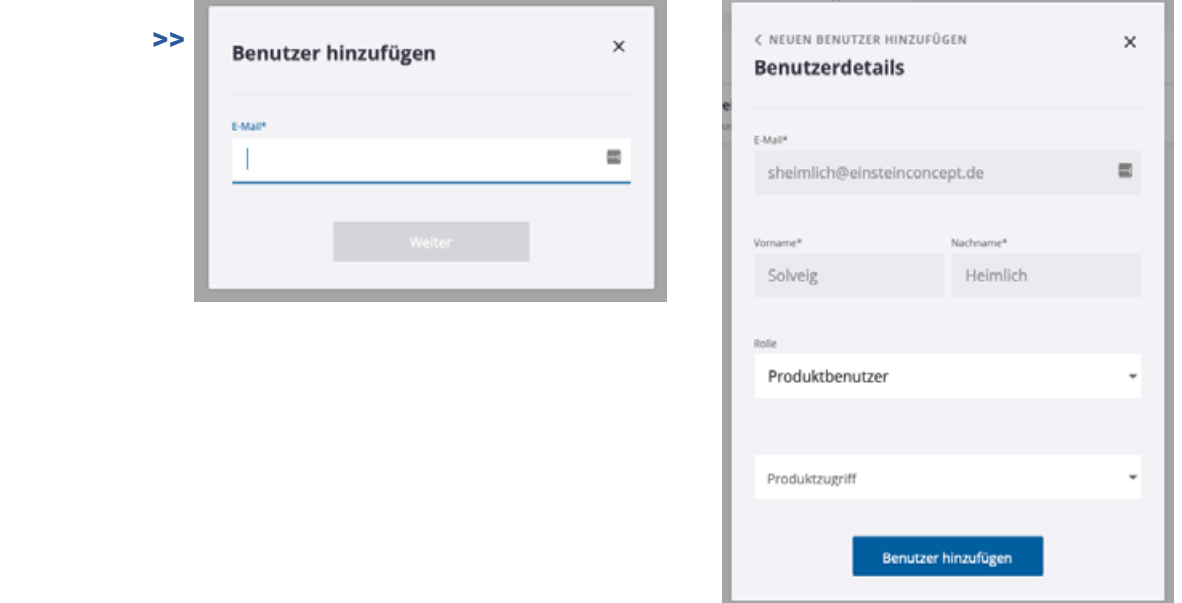

Der klassische Anwender wird als "Produktbenutzer" ausgewählt. Unter "Produktzugriff" setzen Sie das Häkchen neben SketchUp Pro. Hier können Sie auch sehen, wie viele Lizenzen noch verfügbar sind.

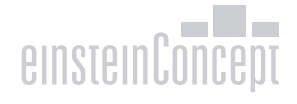

## Option 2: Mehrere Benutzer per .CVS-Datei importieren und hinzufügen

Klicken Sie auf die Option "Massen hinzufügen". Eine neue Maske erscheint, laden Sie sich die angezeigte .csv-Datei herunter. Diese Datei enthält die Vorlage, mit der Sie alle User-Daten eingeben können für den Massen-Import. Bitte beachten Sie den Hinweis, dass der Vorlageninhalt nicht geändert oder gelöscht werden soll!

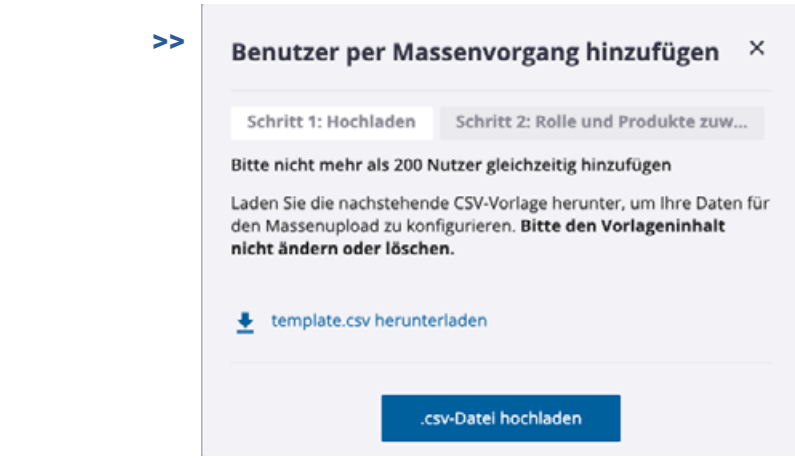

Fügen Sie die notwendigen User-Daten in der .csv-Datei ein, indem Sie weitere Zeilen hinzufügen. Nachdem Sie alle User eingetragen haben, speichern Sie die Datei. Anschließend können Sie diese über die

Option ".csv-Datei hochladen" importieren.

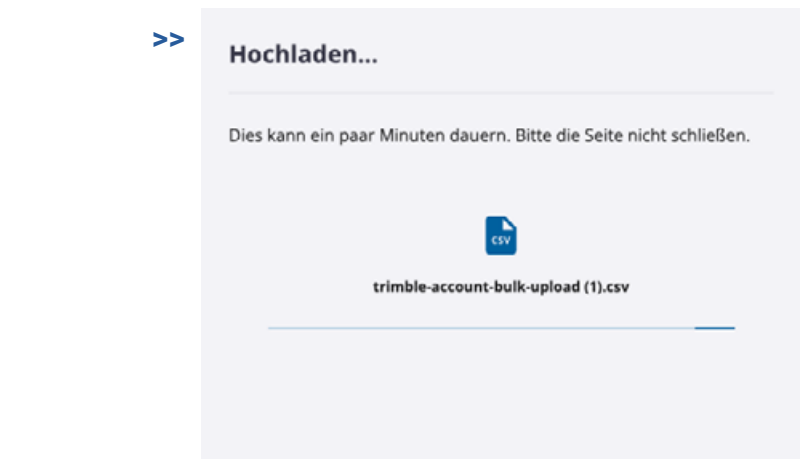

Wählen Sie die Datei auf Ihrem Rechner aus und starten Sie den Import.

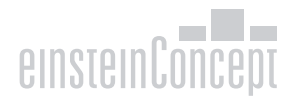

Nachdem Sie die Datei hochgeladen haben, müssen Sie die Rolle des Anwenders auswählen. Bei einem Massen-Import empfiehlt sich, diese auf die "Produktbenutzer" einzuschränken. Wenn Sie Personen als Administrator benennen möchten, können Sie dies anschließend manuell für die entsprechenden Personen tun. Klicken Sie nach Zuteilung der Rolle auf "Rolle speichern".

Im nächsten Schritt klicken Sie auf "Produktzugriff hinzufügen". Hier können Sie jetzt die Lizenzen auswählen, die für die User verwendet werden sollen. Rechts erkennen Sie, wie viele Lizenzen noch verfügbar sind. Anschließend auf "Produktzugriff speichern" klicken.

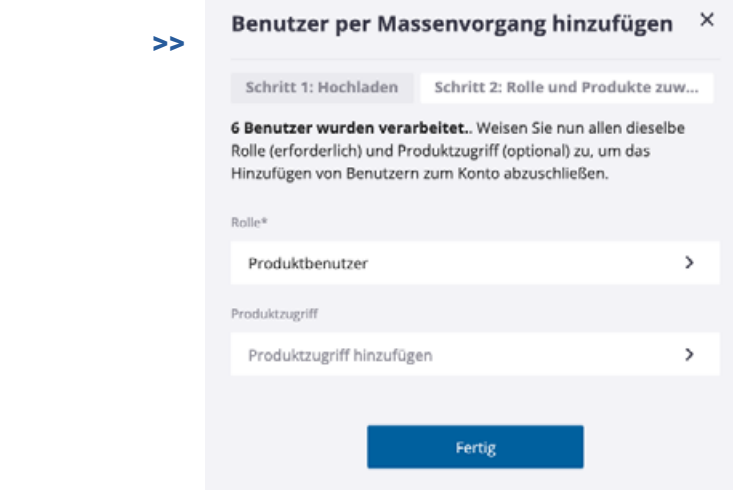

Dies führt Sie zurück zur Übersicht. Anschließend auf "Abschließen" klicken, dann ist der Import abgeschlossen. In Ihrer Mitglieder-Übersicht sind nun die importierten User, deren Rolle und Produktzugriff sichtbar.

Wenn ein Administrator einem Benutzer ein Abonnement zuweist, erhält der Benutzer direkt eine Aktivierungsmail. Hier finden Sie alle E-Mails, die der Benutzer im Zusammenhang mit einem SketchUp Abonnement erhält.

#### **Hinzufügen eines Produktzugriffs**

Der Benutzer erhält eine E-Mail von noreply@trimblepaas.com mit dem Betreff "Ihr Abonnement für SketchUp Pro, Channel, annual termed contract ist da". Evtl. landet diese Mail im Spam-/Junk-Mail Ordner.

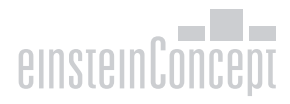

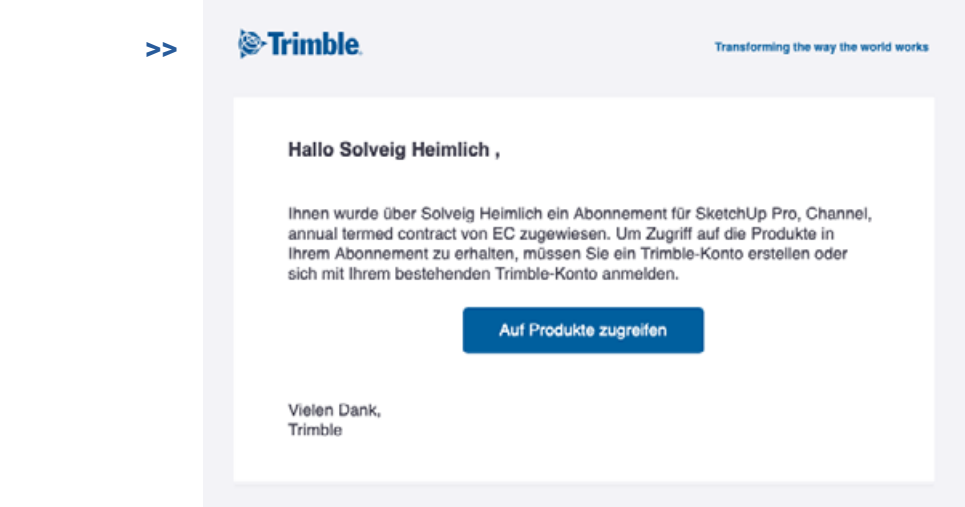

Wenn ein Benutzer noch keine Trimble ID hat, erhält der User eine E-Mail, um seine Trimble ID zu erstellen. In diesem Fall erhält der User eine E-Mail im Postfach von no-reply@account.trimble.com mit dem Betreff 'Trimble Invitation - Create Account'.

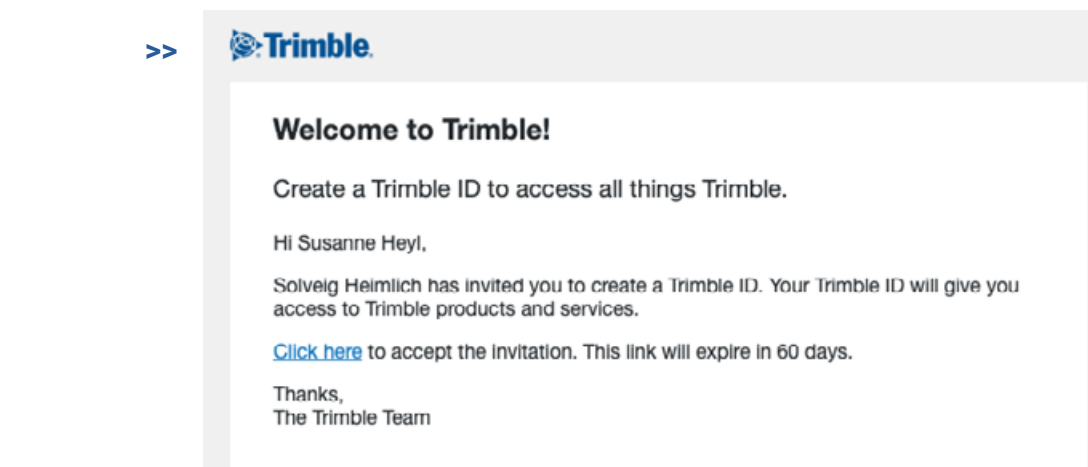

Der Benutzer muss innerhalb von 60 Tagen sein Account aktivieren. Wenn der Benutzer nicht innerhalb von 60 Tagen das Account aktiviert, muss der Link erneut zugesendet werden. Der Administrator kann im Account Management Portal sehen, wie viele Tage noch übrig sind und über die Option "Einladung erneut senden" die Aktivierung erneut zusenden.

Der Benutzer muss über den Link in der ersten E-Mail seine Trimble ID erstellen. Siehe Seite 2 für Screenshots.

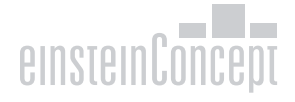

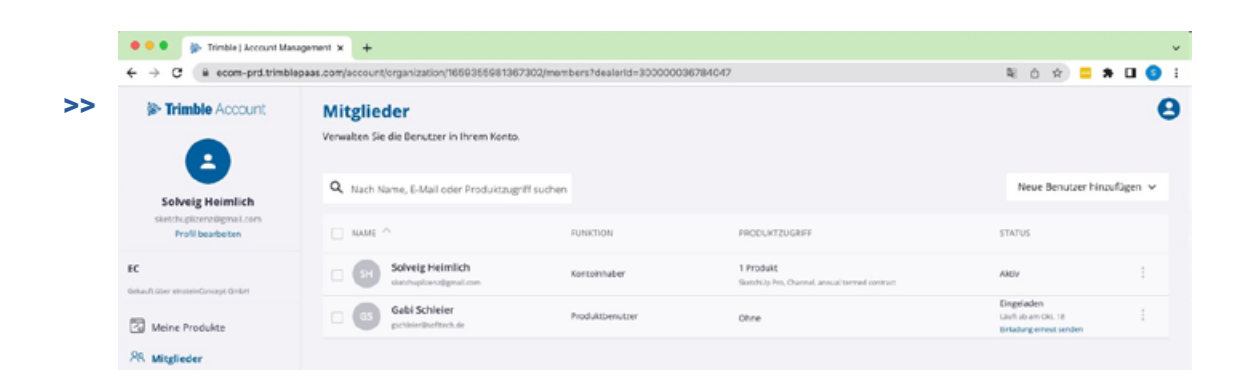

Nachdem der Benutzer seine Trimble ID erstellt hat, kann das Abo über das Account Management Portal (AMP) aufgerufen werden. Einfach über [www.sketchup.com](http://www.sketchup.com) einloggen.

Der Benutzer kann alle Applikationen des SketchUp Abos unter "Meine Produkte" sehen. Hier können auch alle Applikationen heruntergeladen oder gestartet werden. Der Benutzer kann sein Produktzugriff nicht ändern. Dies kann nur der Administrator tun. Der Benutzer kann unter der Option "Profil bearbeiten" die hinterlegten Kontaktdaten und Multi-Faktor-Authenifizierung aktualisieren und deaktivieren.

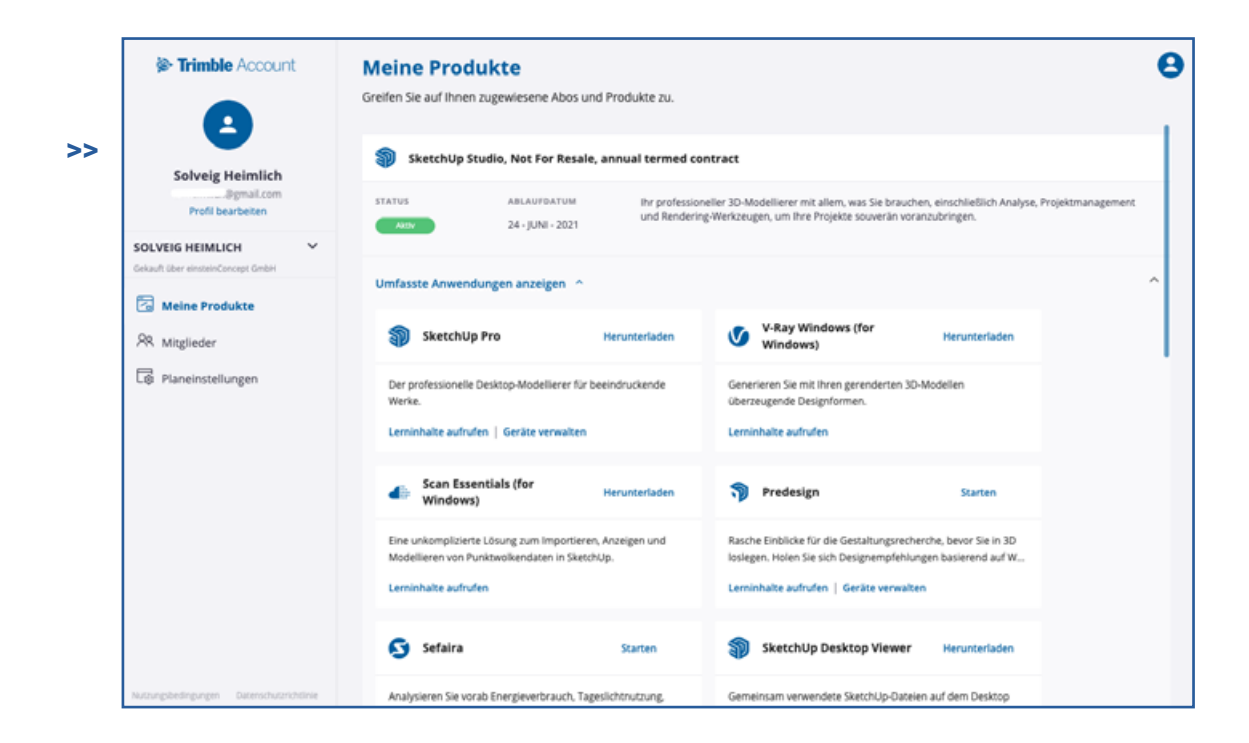

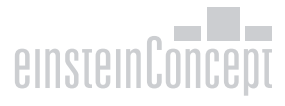

#### **Schritt 5: SketchUp installieren**

SketchUp muss lokal auf jedem Client installiert werden. Mit einer SketchUp Abo-Version kann auch eine ältere Version von SketchUp verwendet werden. Der User hat folgende Möglichkeiten mit seinem Abonnement: SketchUp 2022, SketchUp 2021 oder SketchUp 2020.

Der User kann sich auch direkt über [www.sketchup.com](http://www.sketchup.com) einloggen mit seiner eigenen Trimble ID.

Der User findet unter "Meine Produkte" alle Anwendungen, die im Abonnement enthalten sind.

Die erste Option ist "SketchUp Pro " und anschließend auf den Button "Herunterladen" klicken. Das Download Menü erscheint und der User kann sich die gewünschte Version zum Download auswählen.

Sie können sich als Administrator auch über [folgende Seite](https://www.sketchup.com/download/all) weitere Versionen von SketchUp herunterladen, z. B. auch ältere Versionen, wenn diese gewünscht sind. Hierzu müssen Sie sich nur mit Ihrer Trimble ID einloggen.

Wenn Sie ein größeres Netzwerk von SketchUp User haben, können Sie SketchUp auch als MSI auf den Clients installieren. Eine ausführliche Anleitung und eine MSI-Datei können Sie [hier](https://help.sketchup.com/en/sketchup/performing-silent-install-sketchup) aufrufen.

Bitte überprüfen Sie vor der Installation auch Ihre internen Firewall- und Router-Einstellungen. SketchUp benötigt bestimmte Ports- und Domain-Freigaben für eine Installation, Aktivierung und Nutzung bestimmter Funktionen. Folgende Ports werden benötigt: 80, 8080, 8888, 443 und Erlaubnis für alle sub-domains von \*.sketchup.com

#### **Schritt 6: SketchUp starten und aktivieren**

Der letzte Schritt der Abo-Version ist, dass der User SketchUp auf seinem Client startet. Nach einer erfolgreichen Installation findet der User drei Icons auf seinem Desktop: SketchUp, LayOut und StyleBuilder.

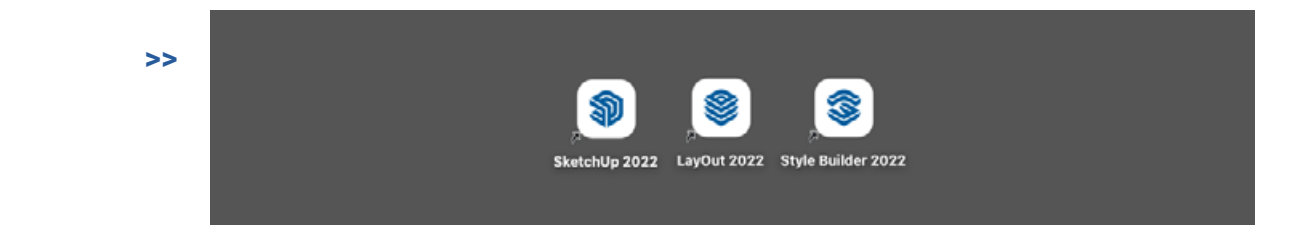

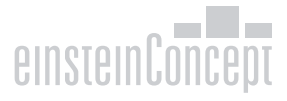

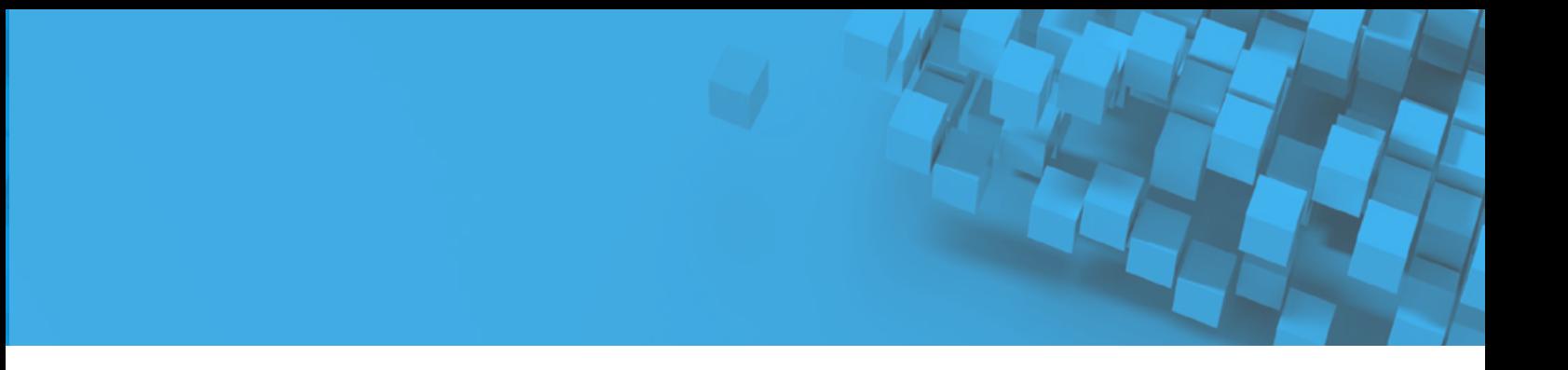

Mit einem Doppelklick auf das Icon "SketchUp" startet das Willkommens-Fenster von SketchUp.

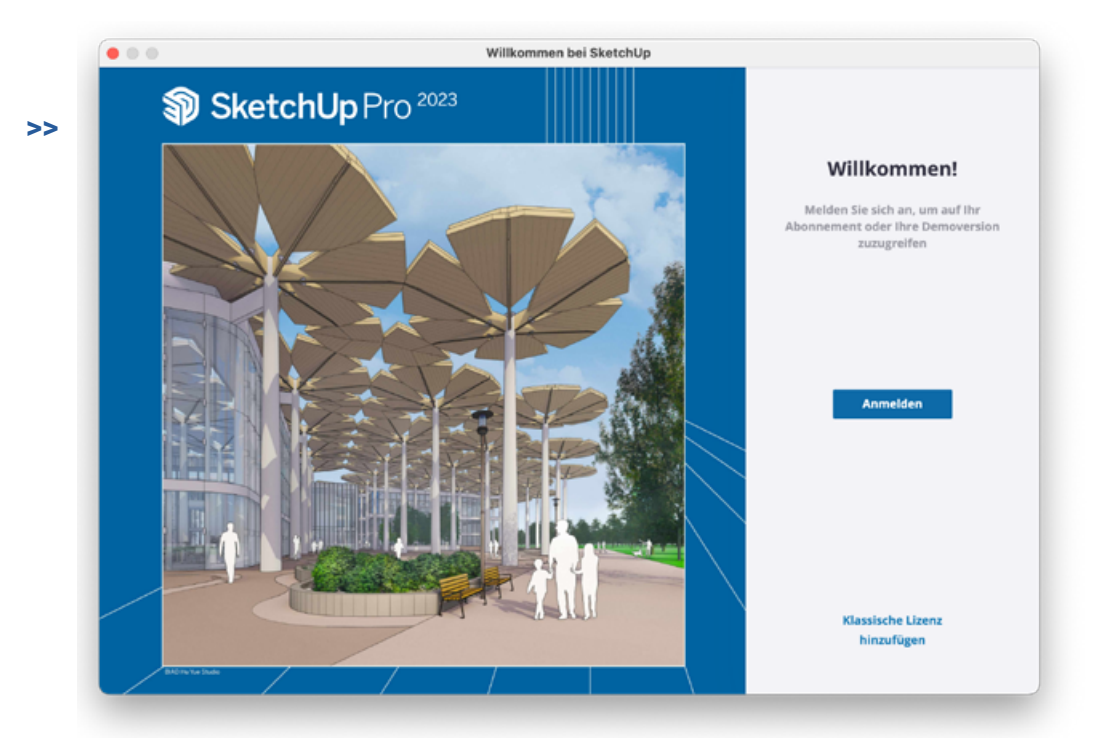

Der User klickt auf die Option "Anmelden" und muss nun im Browser seine Trimble ID-Daten eingeben. Anschließend kann der User den Browser schließen. Das Willkommens-Fenster von SketchUp wird aktualisiert.

Oben rechts in der Ecke wird ein grüner Haken angezeigt, sobald der User eingeloggt ist. Einmal auf das Symbol klicken und man sieht, mit welcher User E-Mail-Adresse man eingeloggt ist.

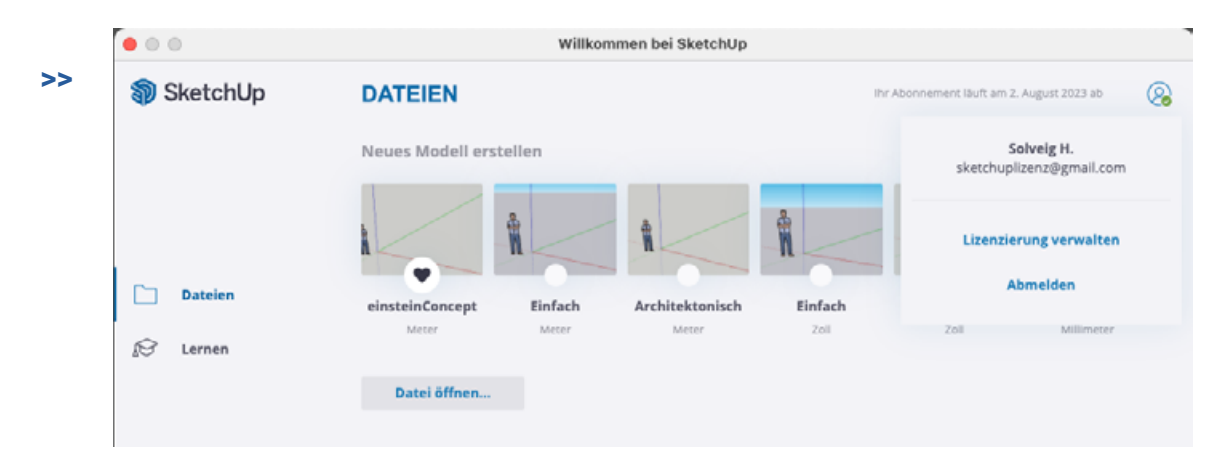

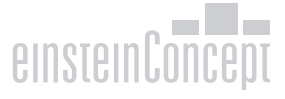

Links unten im Willkommens-Fenster gibt es noch die Option "Lizenz". Hier können Sie sehen, dass der User mit einer Abo-Lizenz angemeldet ist, welche Version der User hat, und bis wann die Abo-Lizenz gültig ist.

# **Hinweis: Wenn Sie eine klassische Lizenz von SketchUp migriert haben, sollten Sie unter "Klassische Lizenz" die Lizenz entfernen. Der User sollte nur mit einem Abo angemeldet sein**

#### **Schritt 7: User verwalten, Lizenzen entfernen und neu zuteilen**

Eine Abo-Lizenz ist laut Lizenzvereinbarungen für einen Single-Named-User für die Laufzeit des Abos zu nutzen. Eine Lizenz kann nicht von mehreren Usern geteilt werden. Jeder User benötigt seine eigene Lizenz.

Es gibt folgende Situationen, in denen die Lizenz auch neu zugeteilt werden darf:

- > Wenn eine Lizenz bei der Bestellung dem falschen User zugewiesen wurde.
- > Wenn eine Lizenz einem User zugewiesen ist, der die Firma verlässt oder sich dessen Position im Unternehmen verändert. Dann können Sie die Lizenz vom User entfernen und neu vergeben.

Wenn Sie einen User entfernen möchten, können Sie sich im Account Management Portal einloggen. Anschließend unter "Mitglieder" alle User sehen.

Um eine Lizenz zu entfernen, einfach rechts auf die drei Punkte klicken. Hier kann die Option "Benutzer entfernen" ausgewählt werden.

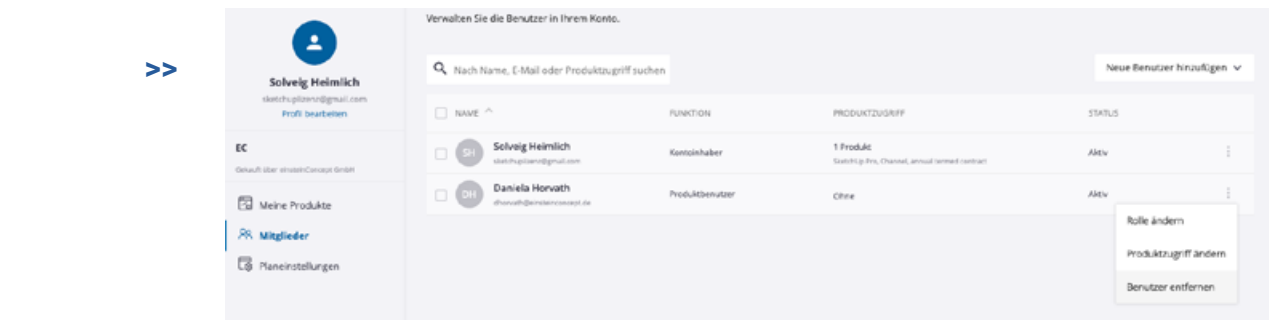

Der User bekommt eine E-Mail von noreply@trimblepaas.com und wird darüber informiert.

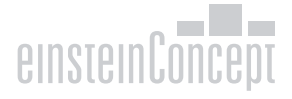

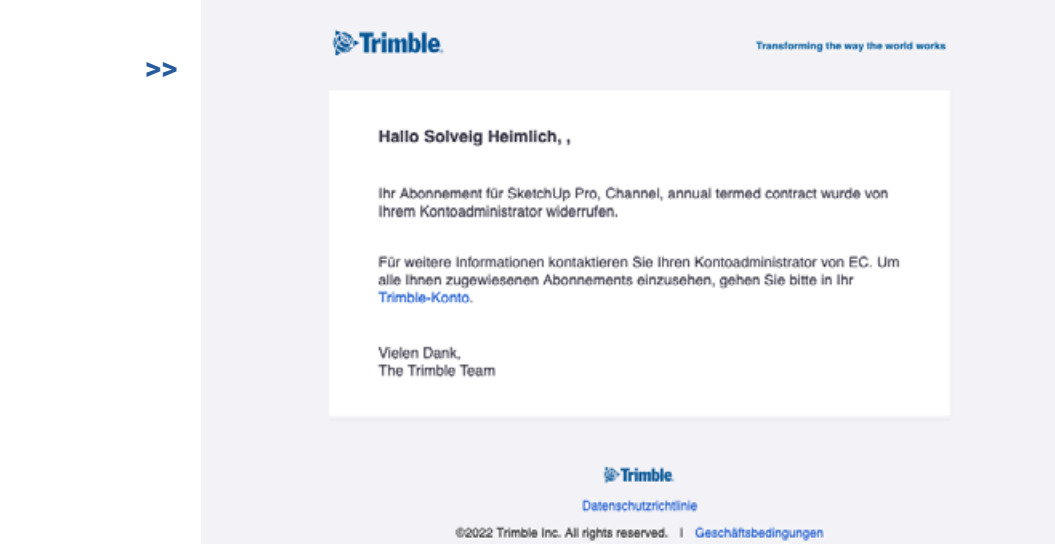

Sie können jetzt den freigewordenen Platz neu verteilen.

Die Rollen und Produktzugriffe können auch für mehrere User auf einmal geändert werden.

Hierfür können Sie in der "Mitglieder"-Übersicht entweder auf die Checkbox oben links neben "Namen" klicken, um alle auszuwählen oder mehrere Checkboxen neben den individuellen Usern auswählen. Sobald 2 oder mehrere User ausgewählt sind, erscheint oben rechts die Option "Massenaktion".

Hier haben Sie die folgenden drei Optionen:

- Rolle ändern
- Produktzugriff ändern
- Benutzer entfernen

Klicken Sie auf die gewünschte Option und ein weiteres Fenster erscheint, in dem Sie die gewünschten Änderungen durchführen können.

Wenn Sie weitere Fragen zu Ihrer SketchUp Lizenz oder dem Account Management Portal haben, wenden Sie sich bitte an Ihren zuständigen Reseller.

Wir wünschen Ihnen viel Spaß in der 3D-Welt von SketchUp!

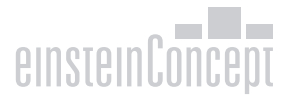